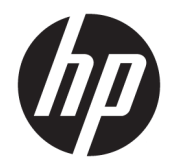

# HP Engage One 系列 USB 热敏打印机

用户指南 支持下列型号: H300-E8SD-HPN0

© Copyright 2018 HP Development Company, L.P.

Windows 是 Microsoft Corporation 在美 国和/或其他国家/地区的注册商标或商 标。

本文档中包含的信息如有更改恕不另行 通知。随 HP 产品和服务附带的明示保 修声明中阐明了此类产品和服务的全部 保修服务。本文档中的任何内容均不应 理解为构成任何额外保证。HP 对本文 档中出现的技术错误、编辑错误或遗漏 之处不承担责任。

第二版:2018 年 7 月

第一版:2017 年 7 月

文档部件号:937442-AA2

#### **关于此手册**

本指南提供有关设置和使用此打印机的相关信息。

- **警告!**指示一种危险情况,如果不避免,**可能**导致死亡或严重伤害。
- **注意:**指示一种危险情况,如果不避免,**可能**导致轻度或中度受伤。
- **切记:**表示重要但与危险无关的信息(例如,与财产损失相关的消息)。系统会发出一个重要警告, 提醒用户如果不完全按照所述的步骤进行操作,将可能导致数据丢失或硬/软件损坏。此外还包含用于 解释概念或完成任务的基本信息。
- **注:**包含其他信息,以强调或补充正文的要点。
- **提示:**提供完成任务的有用提示。

#### iv 关于此手册

# 目录

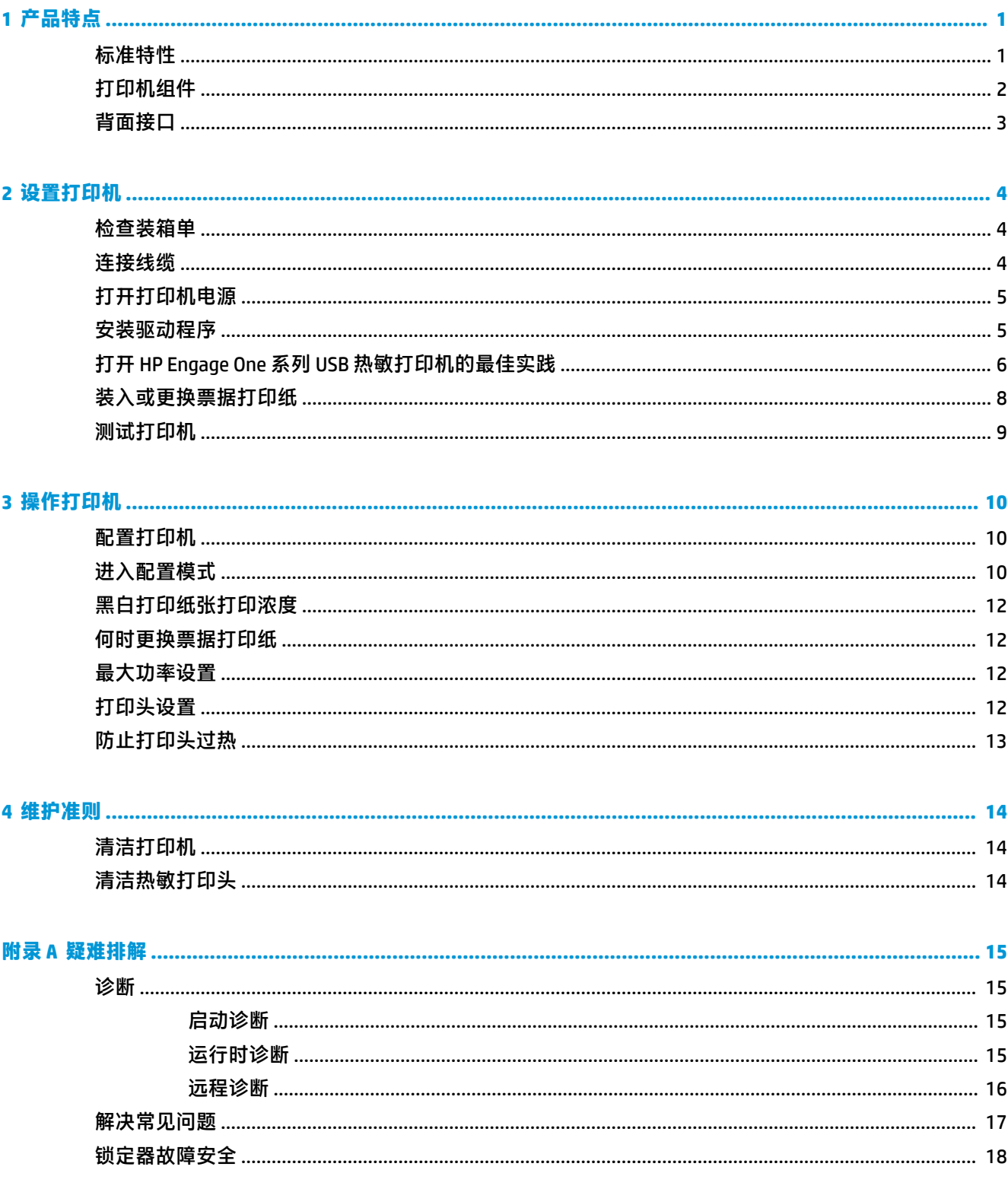

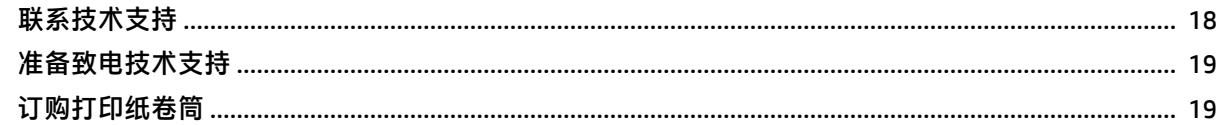

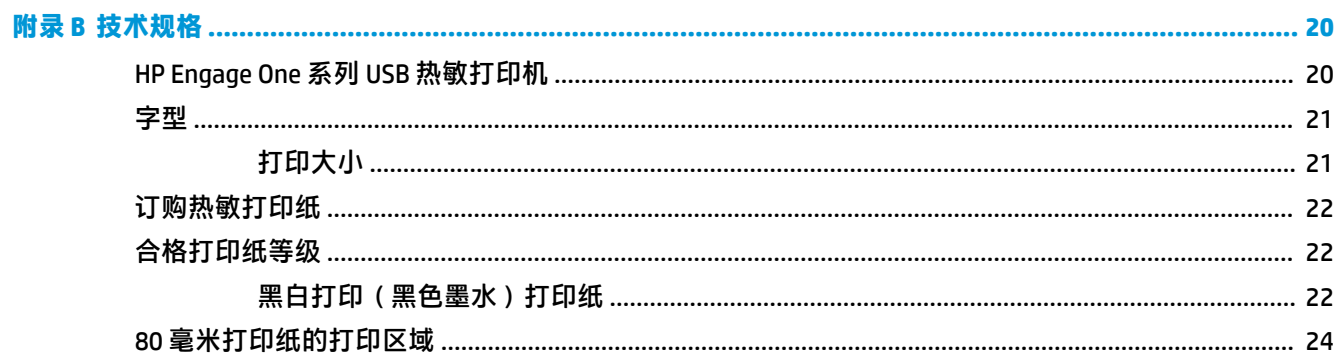

# <span id="page-6-0"></span>**1 产品特点**

## **标准特性**

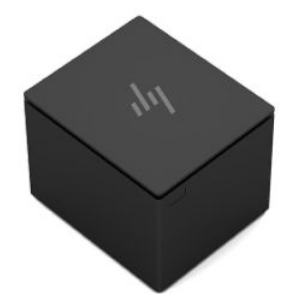

HP Engage One 系列 USB 热敏打印机专用于与销售点系统硬件和应用程序配合使用。

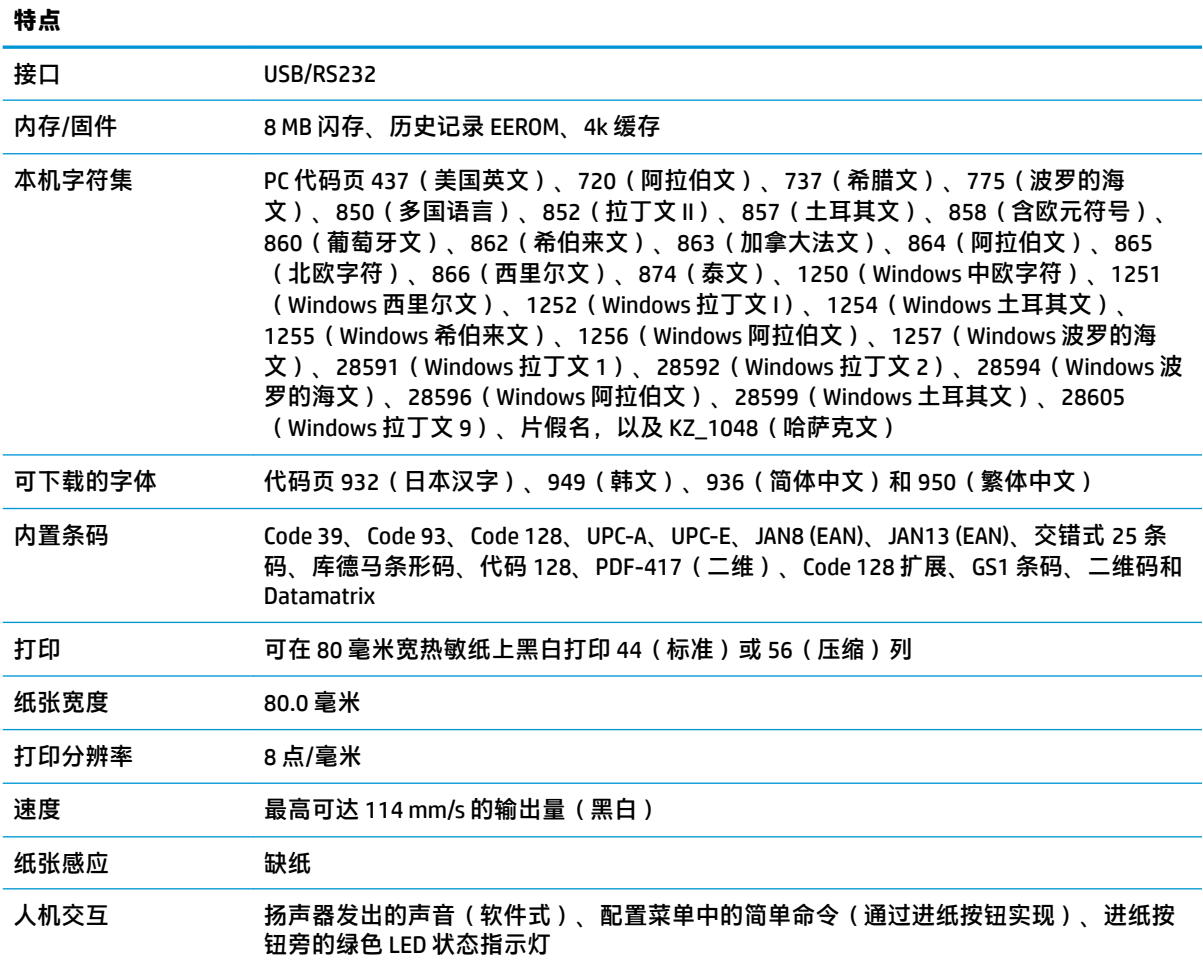

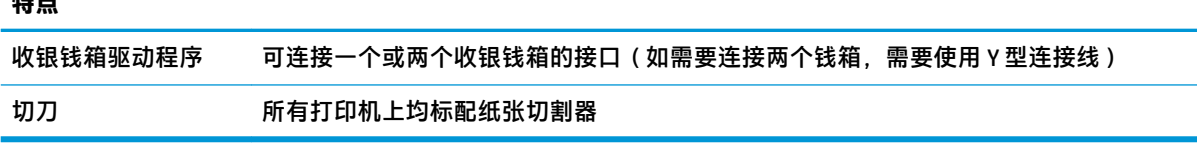

**注:**有关安全和管制信息,请参阅打印机附带的《产品通告》。要查找适用于本打印机的用户指南更 新,请转到 <http://www.hp.com/support> 下载最新版本的 HP 程序和驱动程序。您也可以注册, 以便在更 新发布时收到自动通知。

#### **打印机组件**

<span id="page-7-0"></span>**特点**

要安装、使用和维护票据打印机,将票据盒盖打开并放入打印纸卷筒。您不需要更换打印机的色带或 墨盒,因为它使用热敏打印技术。

 $\bar{\mathbb{D}}$   $\overline{\mathbf{y}}$   $\overline{\mathbf{y}}$  , 为避免损坏票据盒盖, 在打开盒盖时, 请确保打开的角度不超过 80 度。

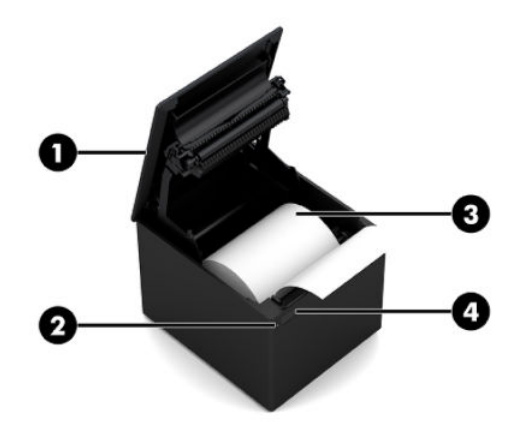

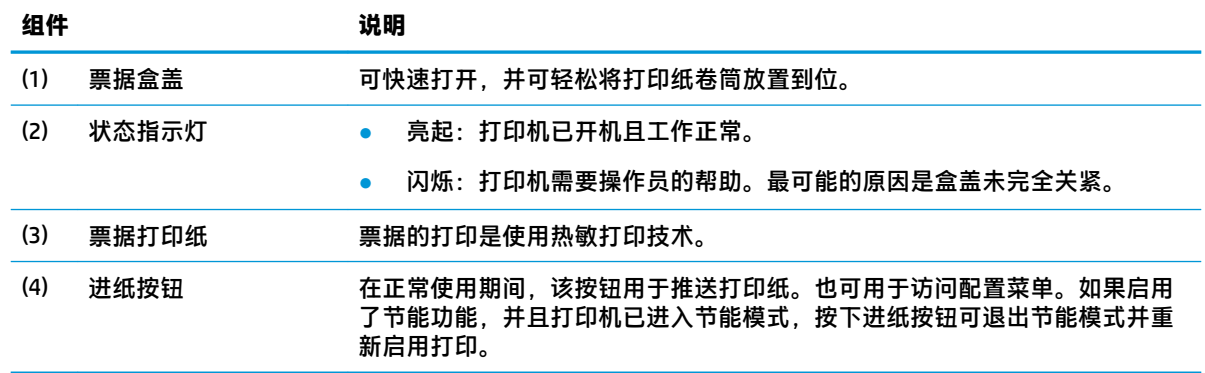

 $\bar{\boxdot}$  **注**: 单次蜂鸣声表示打印机已成功完成其启动程序。启动或重置之后,它应当会发出蜂鸣声。如果打 印机发出两次蜂鸣声,则可能出现了问题。有关详细信息,请参阅本指南<u>第 15 页的疑难排解</u>。

<span id="page-8-0"></span>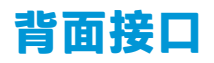

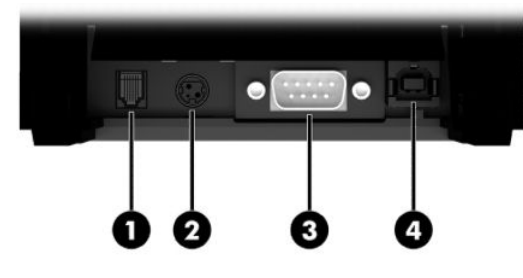

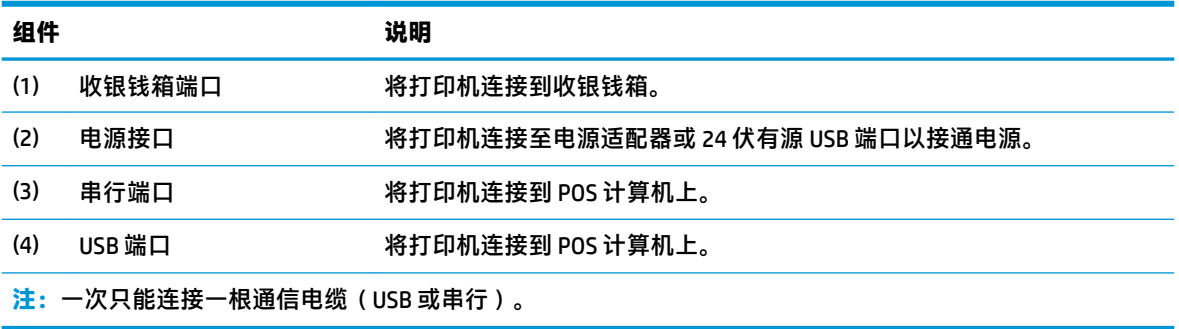

# <span id="page-9-0"></span>**2 设置打印机**

#### **检查装箱单**

保存包装材料以防在运输或存储时需要重新包装打印机。安装之前,请检查以下列出的所有物品均已 收到。

- 打印机
- 票据打印纸的起始卷筒
- 测试打印输出
- 电源线 (或交流电源适配器)、串行电缆或 USB 电缆

或者

24 伏 PUSB Y 字型电源分接线

或者

仅提供 24 伏 PUSB 电源的串行电缆

#### **连接线缆**

在设置票据打印机之前,请确保打印机、POS 计算机和其他外接设备的电源已关闭。

- $\widetilde{\mathbb{B}}$  注:将打印机放置在一个水平表面,并确保放置位置有足够的空间连接线缆和打开接口盖。请将打印 机远离过道区域,以尽量降低被碰撞或损坏的几率。
- **切记:**将电缆连接到打印机后,打开 POS 计算机电源。在连接通信电缆之前,应始终先关闭 POS 计算 机。
- **警告!**如果在使用此设备时未使用接地的插座,则可能导致安全隐患,并使打印机的保修、安全、FCC 和 CE 标志等标示失效。
	- **1.** 关闭 POS 计算机电源。
	- **2.** 将串行电缆插入打印机上的串行端口 (3),或将 USB 电缆插入打印机上的 USB 端口 (4)。将串行或 USB 电缆的另一端插入 POS 计算机上的相应端口。
		- $\bar{\mathbb{E}}$  **注**: 您可以使用 USB 电缆或串行电缆作为与 POS 计算机连接的数据接口。*请勿同时使用这两根电* 缆。

如果使用串行接口,那么在打印机与 POS 计算机之间必须使用 9 针插孔到 9 针插孔的零调制解调 器串行电缆。确保拧紧螺钉以固定电缆,并确保连接稳固。

**3.** 将电源线的一端连接至打印机上的电源连接器 (2)。将电源线的另一端连接至交流电源适配器或 POS 计算机上的 24 伏有源 USB 端口。

- <span id="page-10-0"></span>**4.** 将收银钱箱电缆(需另购)的一端插入打印机上的收银钱箱 RJ-12 端口 (1),并将电缆的另一端连 接至收银钱箱上的 RJ-45 端口。
- **注:**收银钱箱电缆可将打印机连接到一个或两个收银钱箱。如果要安装两个收银钱箱,您将需要 获取适用于收银钱箱的 Y 型电缆。

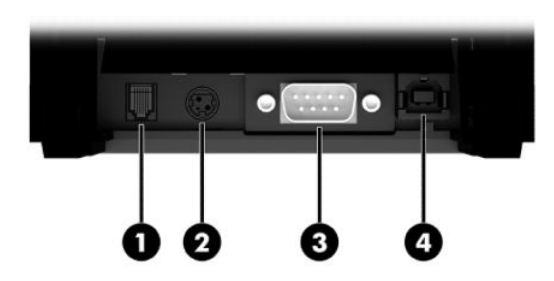

#### **打开打印机电源**

将电缆连接到打印机和 POS 计算机之后,打开 POS 计算机电源。如果出现**找到新硬件向导**对话框,选 择**取消**。

票据打印机将发出蜂鸣声而绿色 LED 灯将亮起并初始化打印机。

## **安装驱动程序**

前往 <http://www.hp.com> 下载并安装驱动程序。根据 POS 计算机的操作系统, 选择并安装 OPOS 驱动程 序或 JPOS 驱动程序。。

## <span id="page-11-0"></span>**打开 HP Engage One 系列 USB 热敏打印机的最佳实践**

要打开票据盒盖,将打印机朝前放置,使进纸按钮朝向您。将手指放在前端的边角处 (1),并将其向上 提起 (2)。

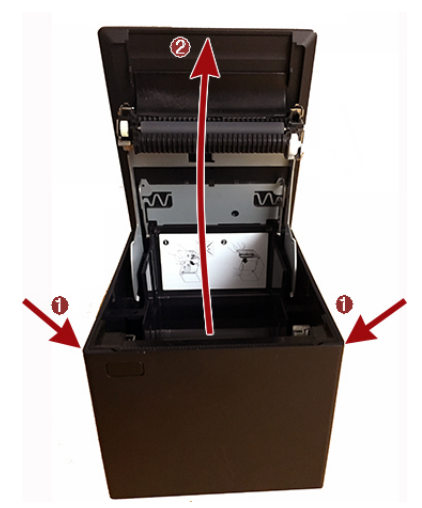

根据设计,票据盒盖的打开角度最大为 80 度, 如下图所示。

**注意:**为避免损坏顶盖,在打开盒盖时,请不要过度用力,也不要使打开的角度超过 80 度。您无法从 后面打开盒盖。

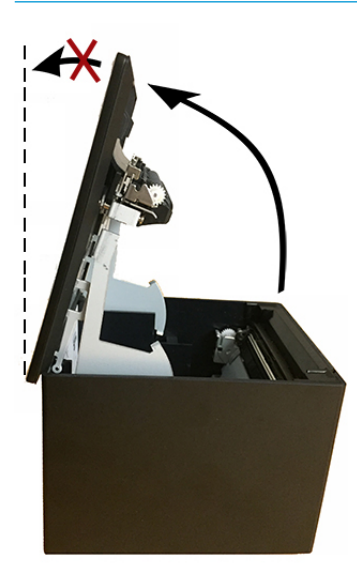

**提示:**打印机正面的按钮(下图中红色箭头所示处)是进纸按钮,而不是盖板开启按钮。

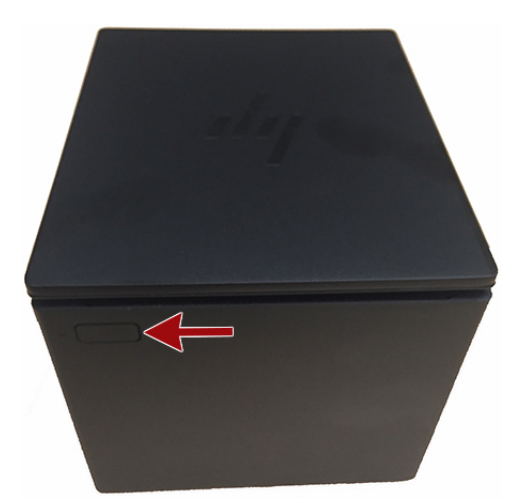

如果栓锁卡住以致无法打开盒盖,请勿强行推动栓锁。如果发生这种情况,请将打印机上下颠倒放 置,找到栓锁释放杆并将其拉向机箱侧面以松开栓锁。然后,顶盖即会打开。

**注:**如果只有使用释放杆才能打开盒盖,请更换打印机。

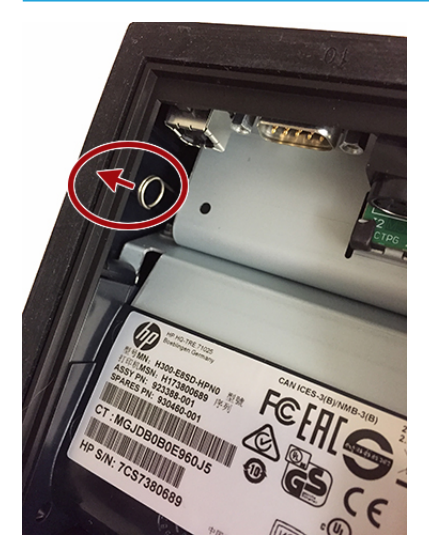

## <span id="page-13-0"></span>**装入或更换票据打印纸**

 $\stackrel{\mathbb{D}}{\triangle}$  切记:您必须将 HP 打印机与合格的打印纸卷筒配合使用。请参阅<u>第 22 页的合格打印纸等</u>级。使用不 合格的打印纸可能会使保修失效。

请按照下面的步骤,在安装过程中装入打印纸。以后,您将使用相同的步骤更换票据打印纸。下列说 明中列出了一些细微的不同之处。

**1.** 要打开票据盒盖,均匀施力向上推动盒盖的两侧直到其解锁,然后向上旋转盒盖 (1)。

 $\bar{\mathbb{D}}$  切记:为避免损坏票据盒盖,在打开盒盖时,请确保打开的角度不超过 80 度。

**2. 装入:**撕下测试打印输出 (2)。在成功安装打印机之前,请保留列出了配置清单的测试打印输出。 **更换:**移除使用过的打印纸卷筒。

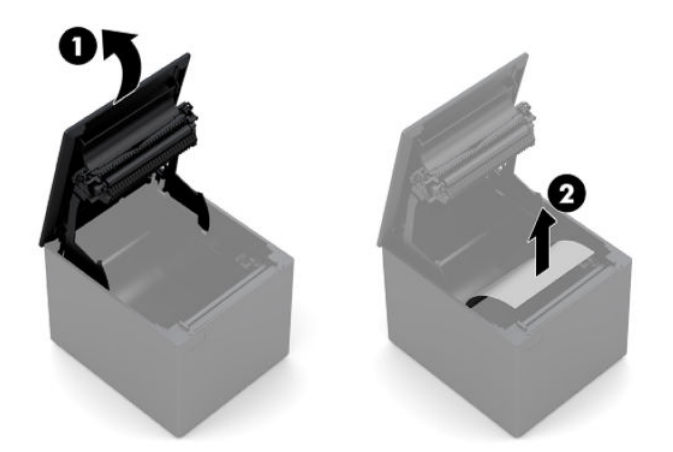

- **3.** 将新的票据打印纸卷筒边缘撕干净,确保胶带已完全移除掉。
- **4.** 将票据打印纸放入打印纸隔间中,并使其**从底部输出纸张** (1)。使几英寸的打印纸伸到打印机外 面。
- **5.** 在按住打印纸的同时,合上票据盒盖 (2)。若要测试打印纸是否已正确装入,可使用进纸按钮推送 打印纸。
- $\overline{\mathbb{B}}$  注: 如果打印纸卡住, 请确保卷筒正确装入。

<span id="page-14-0"></span>**6.** 借助票据盒盖中的刀片撕下多余的纸张 (3)。

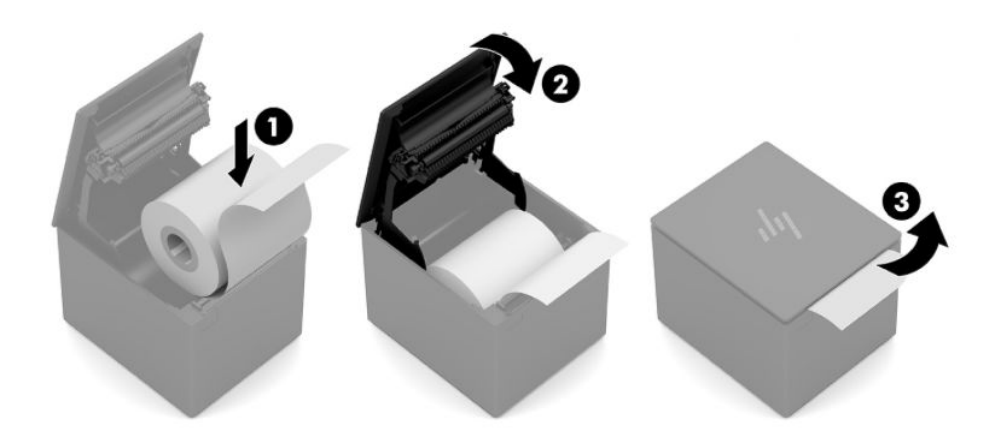

#### **测试打印机**

如果打印机正常工作,它将发出一次蜂鸣声。如果出现不同的响应方式,请参阅第 15 [页的疑难排](#page-20-0) [解](#page-20-0),或与 HP 销售点系统产品的区域 HP 授权服务提供商联系。

打印机出厂前已经过预先配置。打印机的当前配置显示在测试(诊断)打印输出上。但是,如果您要 运行新的打印测试或检查配置,您可以执行诊断打印,以便详细显示当前的配置。

要运行诊断测试:

- **1.** 确保打印机中有纸 (1)。
- **2.** 打开票据盒盖 (2)。
- **3.** 按住进纸按钮 (3)。
- **4.** 关闭票据盒盖 (4),持续按住进纸按钮直到配置打印输出开始。

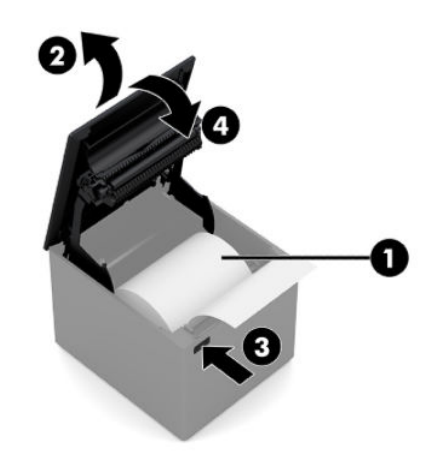

有关配置打印机的其他说明,请参阅第 10 [页的操作打印机。](#page-15-0)

# <span id="page-15-0"></span>**3 操作打印机**

## **配置打印机**

配置菜单允许您设置常规打印机参数。测试功能将打印诊断表格,详细列出所有功能的设置。打印机 在每次功能变换之间将会部分切开打印纸。

测试将以打印纸的部分切开结束。完全测试打印输出可能需要使用几英尺的打印纸。

由于打印机在出厂时一般是预先配置过的,因此用户一般不需要更改打印机的配置。如果您要更改配 置,请注意不要无意中更改可能影响打印机性能的设置。HP 不建议用户更改打印机配置。

**注:**打印机出厂时带有包含预设配置的测试打印输出。如果在更改打印机配置后遇到问题,使用该设 置作为默认值。

## **进入配置模式**

- **1.** 关闭打印机电源。
- **2.** 在继续操作之前确保票据打印纸 (1) 已装入到打印机中(关于装入票据打印纸的说明,请参阅 第 4 [页的设置打印机\)](#page-9-0)。
- **3.** 关闭票据盒盖 (2)。
- **4.** 打开打印机电源并立即按住进纸按钮 (3),直到配置打印输出开始。
	- 打印机发出蜂鸣声,然后打印诊断表单一。
	- 在诊断表单完成打印之后的两秒钟内,按进纸按钮进入配置主菜单。
	- 打印机打印诊断表单二,接着是打印机配置菜单,然后等待进行主菜单选择(请参见打印输 出样本;快速按按钮进行选择,除非选择**是**或确认选择)。

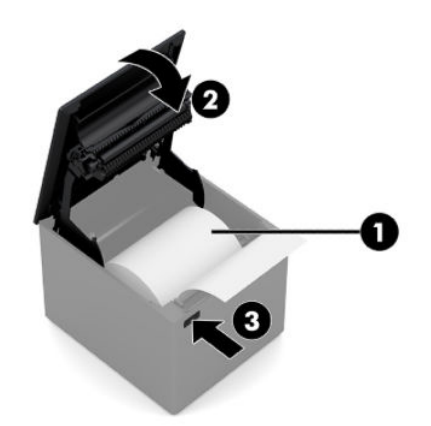

- **5.** 要与打印机进行通信,请使用短暂或长时间按进纸按钮的方式。长按按钮表示**是**(超过一秒), 而快速按按钮表示**否**。请按照所打印的说明进行选择。
- **6.** 继续通过菜单选择直到出现提示:**Save New Parameters?**(是否保存新的参数?)。选择**是**。
	- **a.** 重置打印机。
	- **b.** 打开票据盒盖。
	- **c.** 关闭票据盒盖时按住进纸按钮。
	- **d.** 诊断打印输出可验证您的新设置。

下面是打印机配置菜单的示例。样本将根据打印机的型号有所不同。

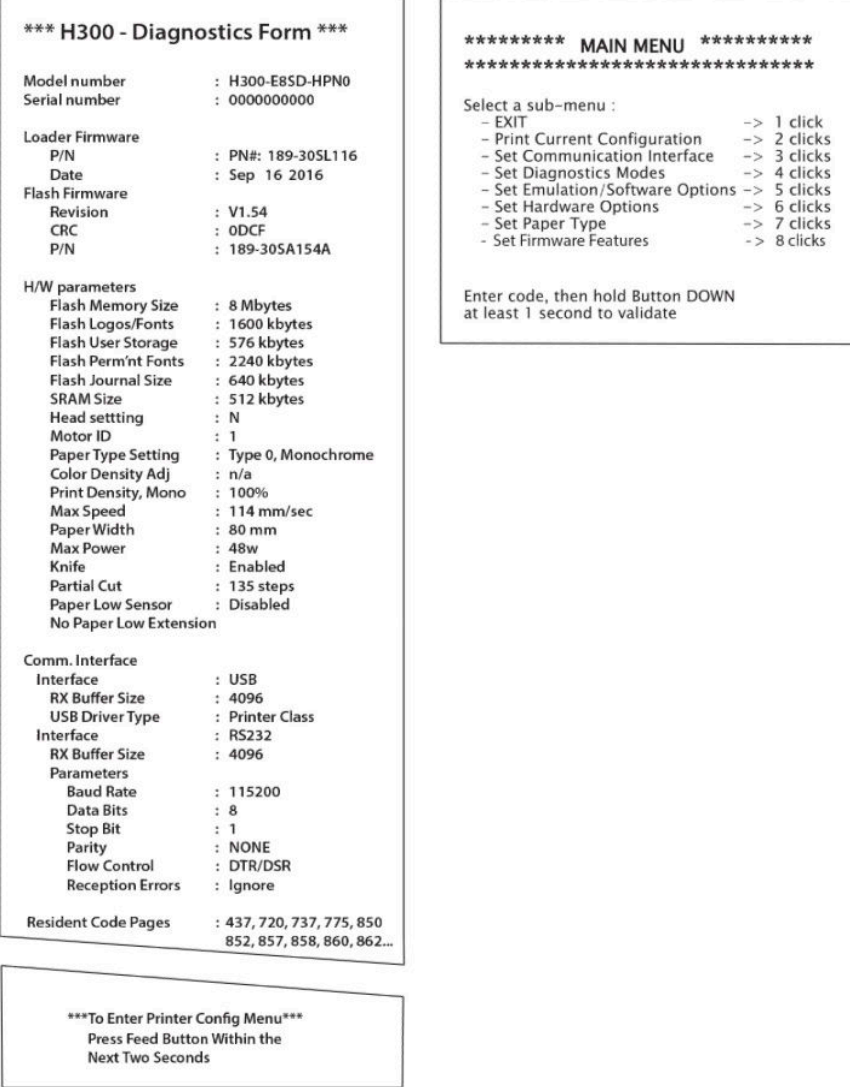

#### 上面为打印测试和配置菜单示例(显示大小约为实际大小的 60%)。

在主菜单选择中使用短暂点击方式。

#### <span id="page-17-0"></span>**黑白打印纸张打印浓度**

此功能可以调整打印头的能量级别以加深打印输出颜色或根据纸张差异进行调整。仅在必要时进行调 整。默认设置为 100%。

 $\bar{\mathbb{D}}$  切记:选择的能量级别不应高于达到纯黑色打印输出所需的级别。不遵守此准则可能会导致打印机出 现故障或打印机的保修失效。在较高能量级别上运行将缩短打印头的寿命。

当打印机打印高浓度打印行(文本或图像)时,它会自动减慢速度。

要更改打印浓度:

- **1.** 进入配置菜单。请参阅第 10 [页的进入配置模式。](#page-15-0)
- **2.** 从主菜单选择 **Set Hardware Options**(设置硬件选项)。

打印机响应 **Hardware Options Menu**(硬件选项菜单)。

**3.** 滚动时,打印机提示 **Set Print Density?**(是否设置打印浓度?)。选择**是**。

打印机会打印警告,然后打印浓度调整选项。

根据选择按进纸按钮相应的次数,然后按下按钮至少 1 秒钟进行确认。

#### **何时更换票据打印纸**

当打印纸接近卷筒末端或用完时更换纸张。当纸张不足时,您应留意使用情况以避免在处理交易的过 程中纸张用尽。当纸张用完时,您必须立即装入新的卷筒,否则数据可能会丢失。

#### **当纸张不足时:**

票据打印纸上会出现一条彩色条带(如果购买的打印纸带有条带),表示还有足够的纸张完成一次小 的交易。

#### **当纸张用完时:**

绿色指示灯快速闪烁,表示必须装入纸张。

 $\mathbb{D}^\prime$  <mark>切记:</mark>打印机用完纸张时,请勿尝试操作打印机或 POS 计算机。即使打印机无法打印,它仍可以继续 从 POS 计算机接收数据。因此数据可能会丢失。

有关如何更换票据打印纸的说明,请参阅第 8 [页的装入或更换票据打印纸。](#page-13-0)

#### **最大功率设置**

打印机支持两种功率电平设置:电平 1 和默认值。在配置菜单的**硬件选项**部分,您可以选择功率电平设 置(请参阅第 10 [页的进入配置模式\)](#page-15-0):

- 默认值 (48 W)
- 一级 (55 W)

#### **打印头设置**

打印头的能效等级必须与打印机设置相符。该设置已经过预先配置,但如果需要对热敏机芯进行维 护,则可能需要更改配置。诊断打印输出上的 **Head Setting**(打印头设置)必须与标注在热敏机芯前端 右侧上的字母相符。每当更换热敏机芯,如果机芯上的字母与打印头设置不同,您必须进入配置菜单 设置打印头使其相符。

## <span id="page-18-0"></span>**防止打印头过热**

当打印单色块时(不管块长度与打印行长度大小),由于热敏机芯打印头会产生热量,因此会对占空 比有一定限制。限制因素包括环境温度、持续单色打印的时间百分比(一分钟内的测量值)和覆盖 量。

环境温度可能受多个因素影响,例如直接受阳光照射或靠近发热物体。

 $\Box$  切记:当占空比超过下表中显示的限制时,票据打印头将发热并停止工作。这可能会造成打印头损 坏。

为了避免此问题,请采取下列一个或多个措施:

- **1.** 减少覆盖量。
- **2.** 减少持续单色打印的时间。
- **3.** 降低环境温度。

**允许的占空比\*(持续打印超过一分钟后测量)**

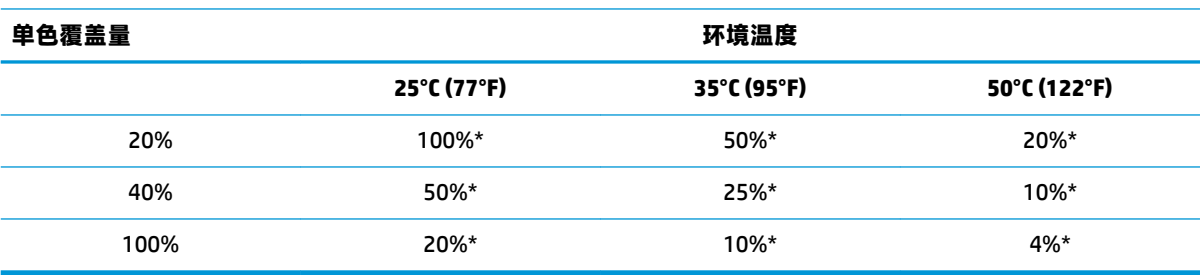

\*占空比 — 时间百分比,可以在一分钟的时间段内打印出的指定"单色覆盖量"。例如:使用单色覆盖 率 20%、温度 35℃、占空比 50%,将导致 30 秒打印, 30 秒不打印。

**参考:**

- 带有文本的典型票据(包含一些空格)的网点覆盖率大约是 12%。
- 全文本行字符(一行上的每个单元中有一个字符)的网点覆盖率大约是 25%。
- 图像的网点覆盖率大约是 40%。
- 条形码的网点覆盖率大约是 50%。
- 纯黑色行的网点覆盖率是 100%。

# <span id="page-19-0"></span>**4 维护准则**

## **清洁打印机**

清洁机体外侧需要清除的灰尘和手印。使用任何家用塑料清洁剂。首先在小块不可见的区域上进行试 验。使用干净、湿润的软布清洁打印机纸张筒。

机体材料和磨光面非常耐用,能够抵抗下列侵蚀:

- 清洁溶剂
- 食用油
- 润滑油
- 紫外线
- 汽油

如果打印机内堆积了纸张碎屑,请使用罐装压缩空气轻轻清除打印机内的碎屑。

#### **清洁热敏打印头**

- $\Box$   $\blacksquare$  请勿使用任何清洁剂清洁打印机内部。请勿让清洁喷雾剂接触到热敏打印头。这可能会损坏内 部电子元件或热敏打印头。
- **注:**当使用推荐纸张等级时,热敏打印头在正常工作条件下不需要清洁。如果较长时间使用非推荐纸 张,尝试清洁打印头对打印质量的改善也收效甚微。
	- **1.** 关闭打印机和 POS 计算机。
	- **2.** 断开打印机与 POS 计算机和现金抽屉的连接(如果已连接)。
	- **3.** 使用蘸有外用酒精的棉签擦拭打印头。

 $\Box$  切记:请勿使用外用酒精清洁打印机中除打印头之外的任何内部元件。这会使其损坏。

如果污点或轻微的打印问题在清洁热敏打印头后仍旧存在,可能需要更换整个热敏机芯。

 $\mathbb{D}^{\prime}$  切记:较长时间使用非推荐纸张可能会导致打印头故障。请参阅<u>第 22 页的合格打印纸等级</u>,了解纸 张规格。

# <span id="page-20-0"></span>**A 疑难排解**

#### **诊断**

打印机将执行三项基本诊断测试,提供有关打印机运行状态的有用信息:

- 启动诊断,在打印机的启动周期内执行
- 运行时诊断
- 远程诊断,在正常运行中执行,在打印测试中报告

#### **启动诊断**

当打印机通电或硬件重置时,将在启动周期内自动执行启动诊断(也称为 0 级诊断)。打印机:

- 关闭电机
- 执行固件 ROM 的启动 CR 检查、测试外部 SRAM、测试 EEPROM 以及测试主程序的 CRC

故障导致启动诊断停止;打印机将发出蜂鸣声,且 LED 将闪烁一定次数,指示故障属性。下表说明特 定音调和 LED 顺序所代表的意义。

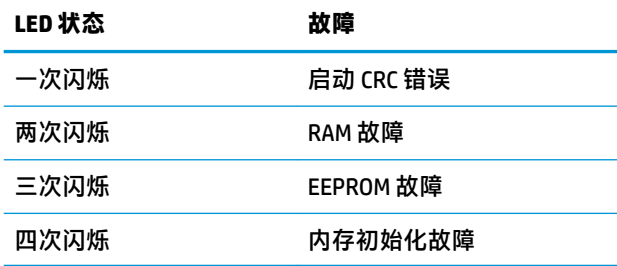

要解决出现的问题:

- 检查是否有纸
- 将切刀还回原位;故障导致错误状态
- 检查后盖是否关闭;故障不会中断启动周期

当启动诊断完成后,打印机将发出两声蜂鸣声(先低后高),进纸按钮启用,此时打印机便准备好正 常运行。

如果打印机首次开启,或安装了新 EEPROM,打印机功能的默认值将在启动时载入到 EEPROM 中。

#### **运行时诊断**

运行时诊断(有时也称作 2 级诊断)在打印机正常工作时运行。当下列情况发生时,打印机将自动关闭 相应的电机并禁用打印,从而防止损坏打印机。

- 纸张用完
- 盒盖打开
- <span id="page-21-0"></span>● 切刀无法归位
- 打印头过热
- 电压超出范围

当这些状况发生时,操作面板上的 LED 会发出信号并指示打印机状态或模式。

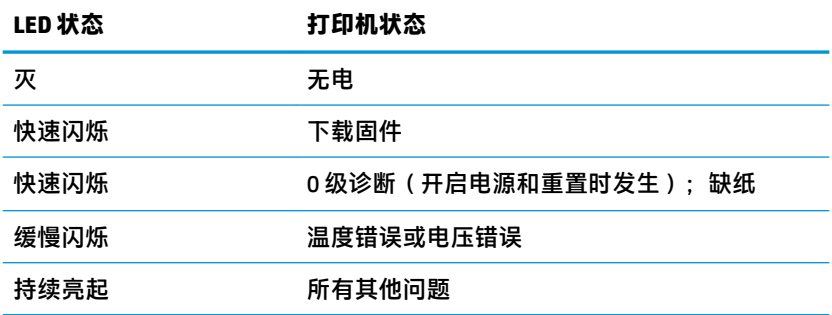

#### **远程诊断**

远程诊断(有时也称作 3 级诊断)追踪下列各项,并在打印测试中将它们打印在票据上。这些项目可用 于确定打印机的运行状态。

- 型号
- 序列号
- CRC 号
- 已打印行数
- 切刀切割数
- 打印机开启的小时数
- 闪烁周期数
- 切刀卡纸数
- 盒盖打开次数
- 曾达到的最高温度

## <span id="page-22-0"></span>**解决常见问题**

下表列出了各种可能出现的问题、每种问题的可能原因以及建议采取的解决方法。

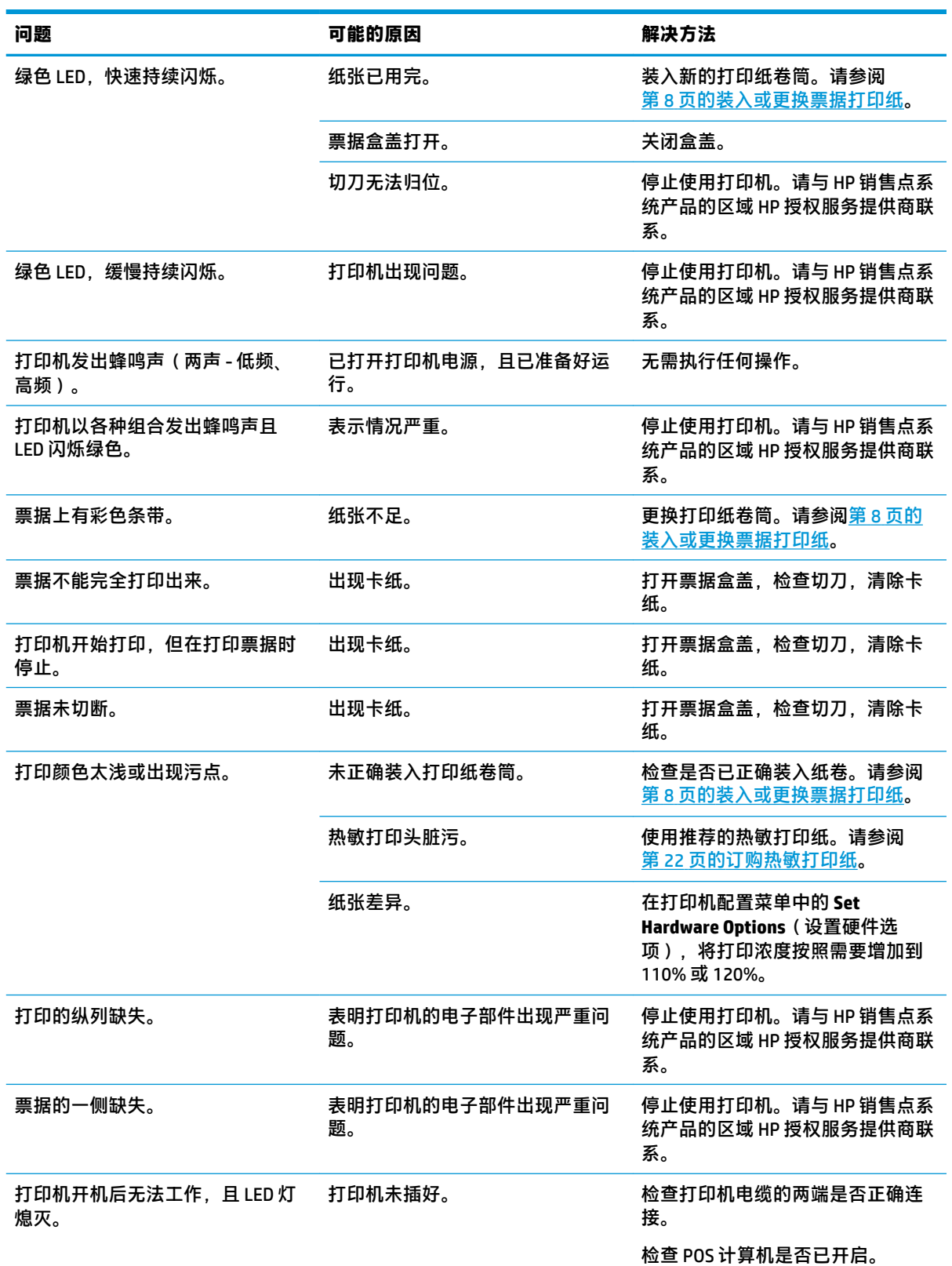

<span id="page-23-0"></span>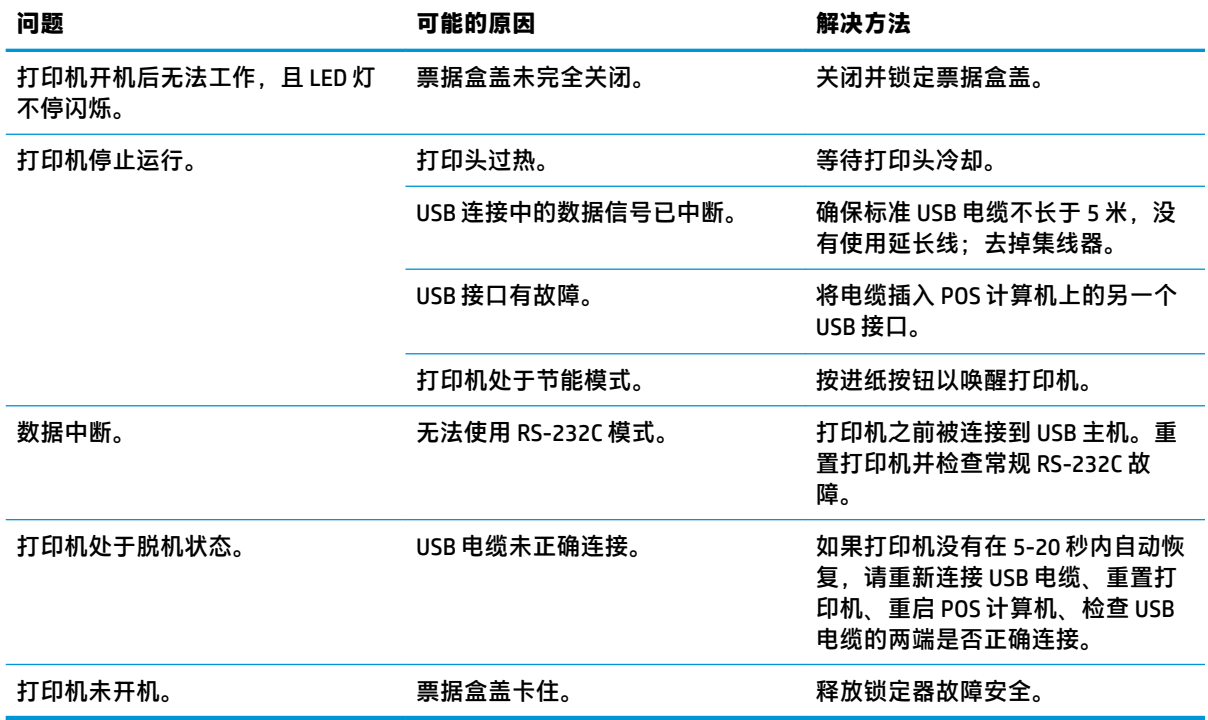

## **锁定器故障安全**

当票据盒盖卡住时,打印机有一种故障安全机制可以释放锁定器。将打印机直立放置,然后用手指将 打印机底部的故障安全环向下拉。用力足够时,锁定器应该会释放,且票据盒盖会打开。

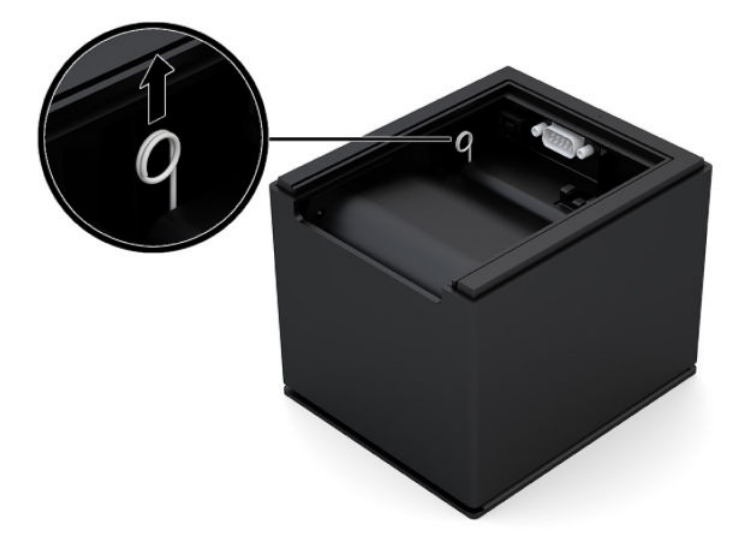

## **联系技术支持**

要解决硬件或软件问题,请前往 <http://www.hp.com/support>。使用此网站可获取有关产品的详细信息, 包括交流论坛的链接和故障排除说明。您还可以找到有关如何联系 HP 和获取技术支持的信息。

## <span id="page-24-0"></span>**准备致电技术支持**

如果使用本节中的故障排除提示无法解决问题,您可能需要致电技术支持部门。致电时,请提供以下 信息:

- 打印机型号
- 打印机序列号
- 发票上的购买日期
- 出现问题的情形
- 收到的错误信息
- 硬件配置
- 您正在使用的硬件和软件的名称和版本

#### **订购打印纸卷筒**

要订购打印纸卷筒,请与您选择的供货商联系。有关详细信息,请参阅第 22 [页的合格打印纸等级。](#page-27-0)

# <span id="page-25-0"></span>**B 技术规格**

## **HP Engage One 系列 USB 热敏打印机**

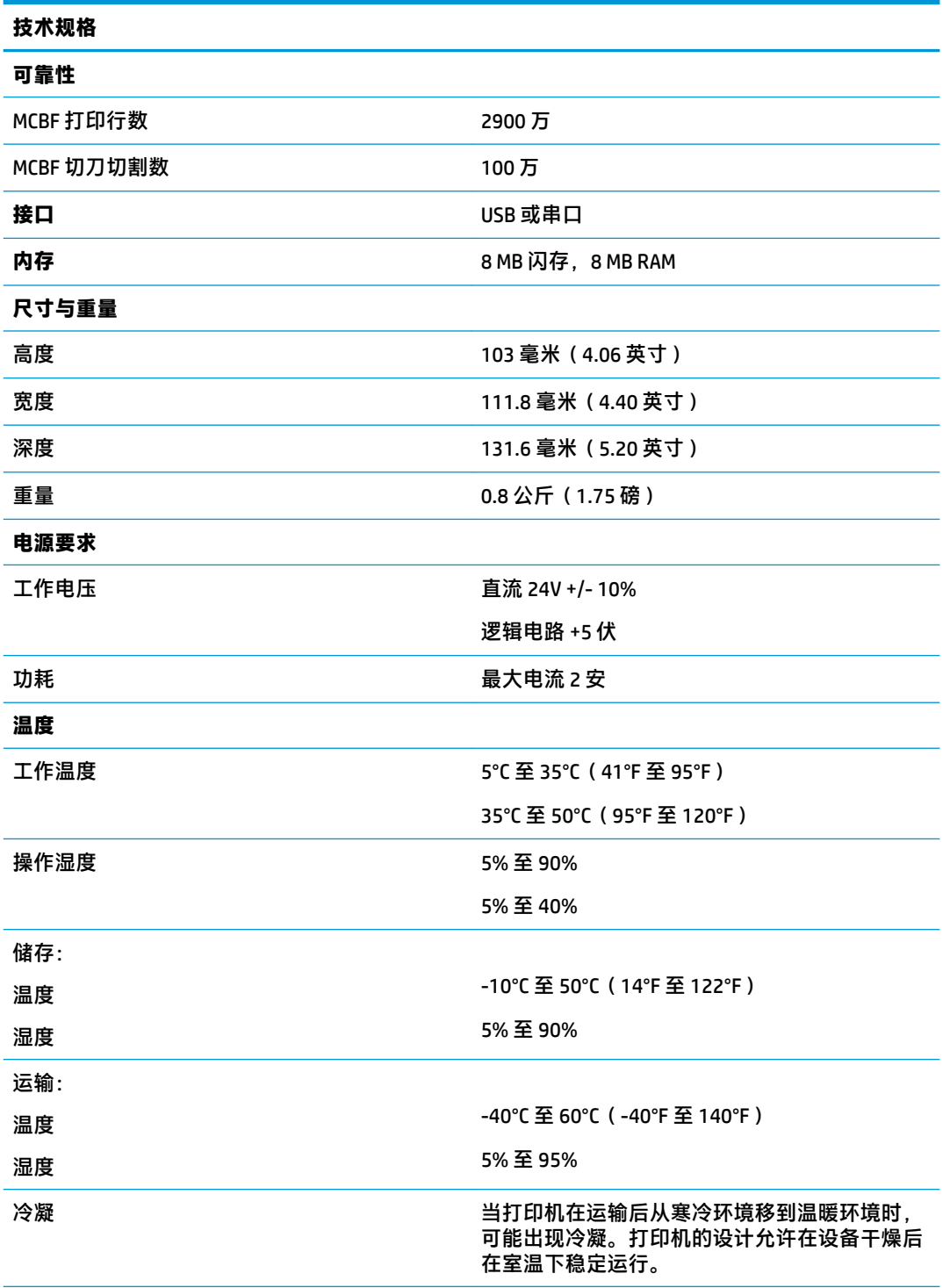

<span id="page-26-0"></span>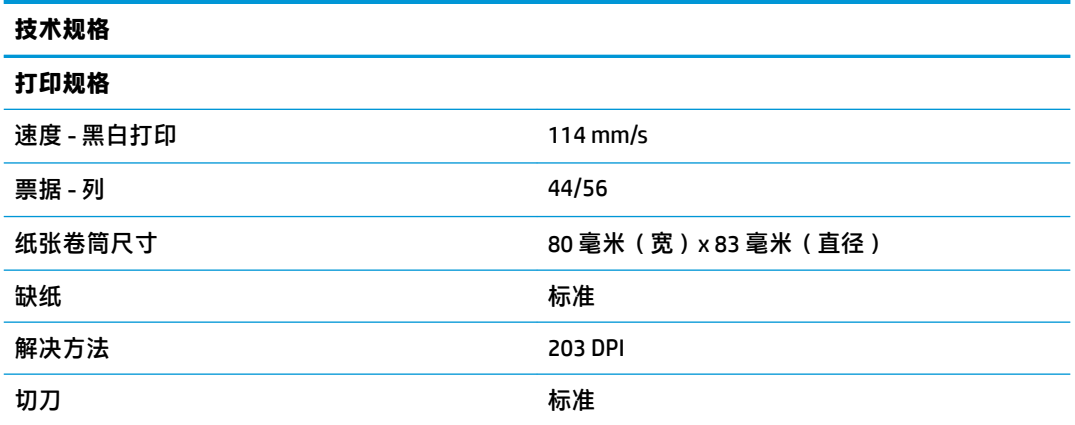

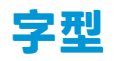

文本的样式可以使用下列可用打印模式更改:

- 标准
- 压缩
- 双倍高度
- 双倍宽度
- 上下颠倒
- 旋转
- 下划线
- 粗体
- 反向
- 斜体
- 比例缩放
- 删除线
- 色度

#### **打印大小**

标准和压缩模式的字体大小:

- 标准 每英寸 15.6 个字符 每行 44 个字符 网点单元大小 13 x 24
- 压缩 每英寸 20.3 个字符

每行 56 个字符

网点单元大小 10 x 24

### <span id="page-27-0"></span>**订购热敏打印纸**

打印机需要使用下列尺寸的合格热敏打印纸:

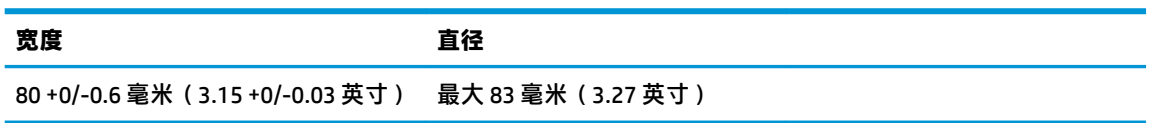

以上数据基于外径为 22 ± 0.5 毫米 (0.87 英寸)、内径为 11.5 ± 0.5 毫米 (0.45 英寸)的卷筒核。

打印纸不能粘在卷筒核上。当打印机垂直放置时,请使用末端带有彩色条带的打印纸,以指示纸张不 足。

## **合格打印纸等级**

我们推荐使用由下列各个制造商生产的各种等级的打印纸:有许多合格的打印纸供应商提供此类打印 纸,POS 卷筒也由这些推荐供应商提供。

要订购打印纸卷筒,请与您选择的供货商联系。

#### **黑白打印(黑色墨水)打印纸**

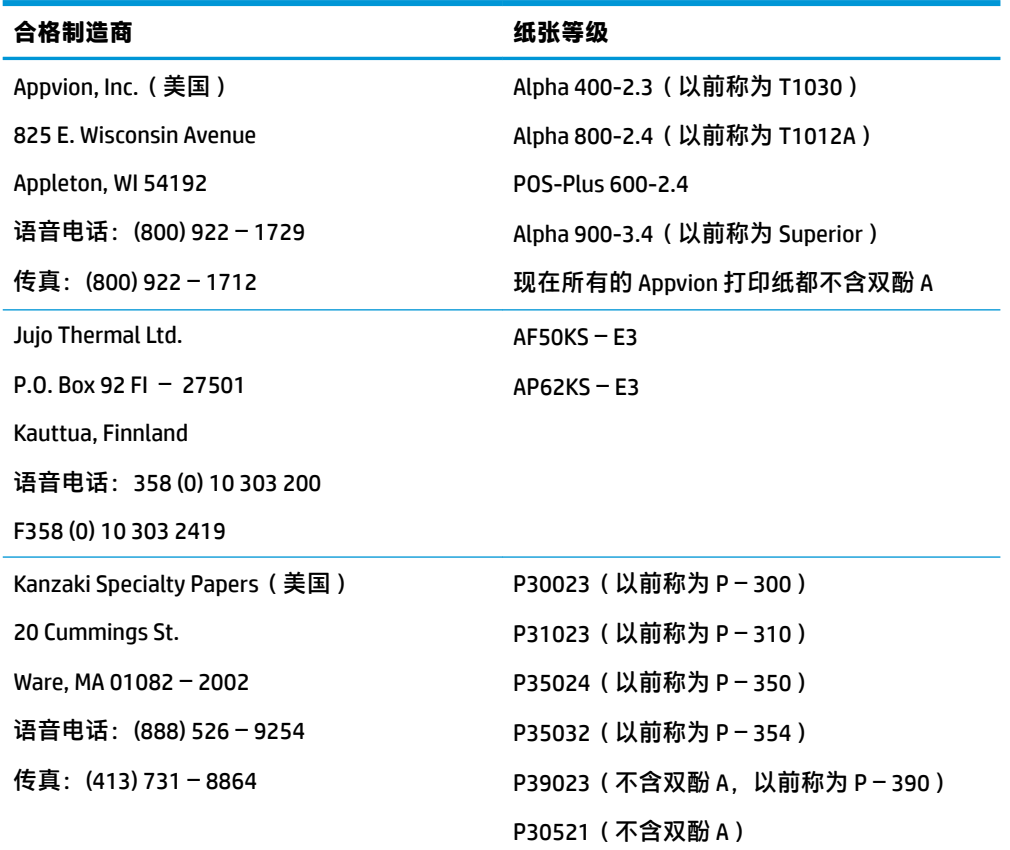

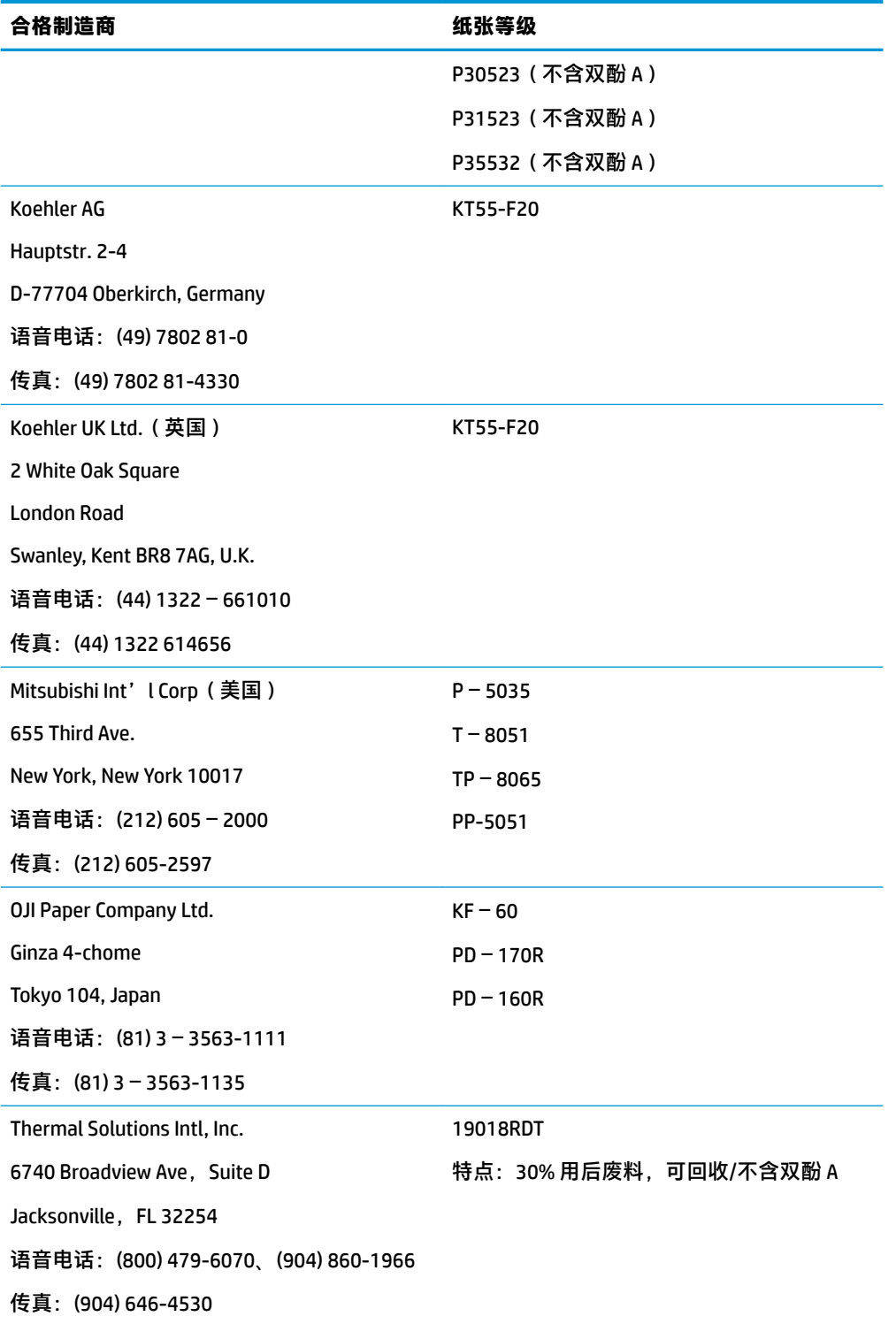

## <span id="page-29-0"></span>**80 毫米打印纸的打印区域**

80 毫米打印纸打印区域的规格:

- 576 点(可寻址)@ 8 点/毫米,80 毫米居中
- 标准模式最小留白: 2.0 mm (0.079 英寸)
- 到手动撕下处的顶部留白:31.7 mm(1.25 英寸)
- 到切刀切割点的顶部留白:7.7 mm(0.30 英寸)

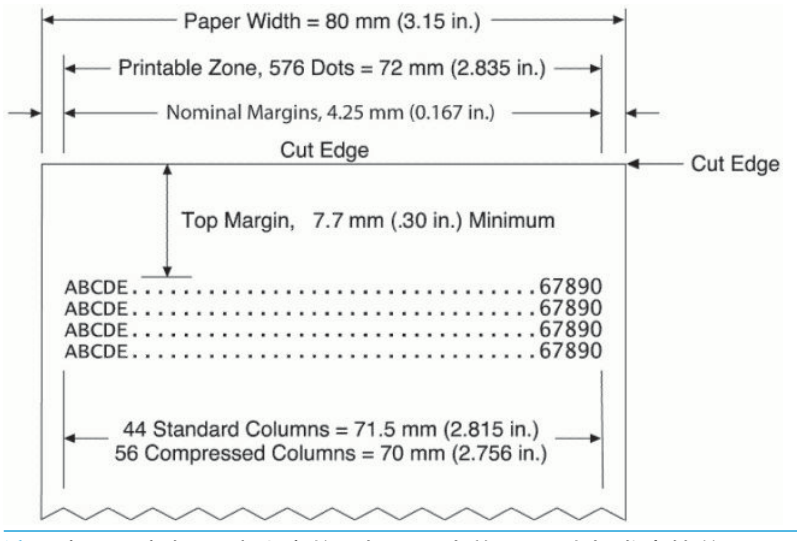

 $\stackrel{\mathbb{D}}{=}$ 注:应用程序在 80 毫米宽的票据上居中放置 44 个标准字符单元(13 X 24 点)、56 个压缩字符单元 (10 X 24 点),或图形的 576 个可寻址位。对于文本或图像,最小打印行高度为 24 点。标准打印行间 距为 27 点(3 个额外行点)。

打印机增加了 27 点高字体,因此标准打印间距为 30 点。

打印机节省纸张功能增加了 18 点高字体, 并将额外点行数减少到 2, 因此标准打印间距为 20 点。